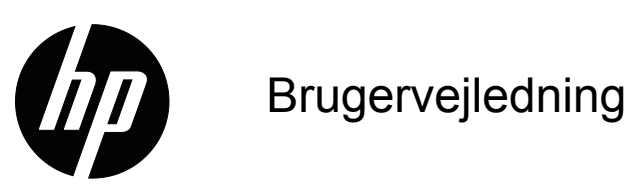

© 2015 HP Development Company, L.P. Microsoft og Windows er registrerede varemærker i USA tilhørende Microsoft.

Oplysningerne heri kan ændres uden varsel. De eneste garantier for HP-produkter og tjenester er angivet i de garantierklæringer, der følger med de pågældende produkter og tjenester. Intet heri må fortolkes som udgørende en yderligere garanti. HP er ikke ansvarlig for tekniske eller redaktionelle fejl eller udeladelser heri.

Dette dokument indeholder oplysninger, der er beskyttet af ophavsret. Ingen del af dette dokument må fotokopieres, reproduceres eller oversættes til et andet sprog uden forudgående skriftlig tilladelse fra HP Company.

Første udgave (marts 2016)

Dokumentnummer: 847511-081

## <span id="page-2-0"></span>**Om denne brugervejledning**

Denne vejledning indeholder oplysninger om skærmfunktioner, opsætning af skærmen, brug af softwaren, samt tekniske specifikationer.

 **ADVARSEL!** Tekst, der er fremhævet på denne måde viser, at hvis du ikke følger vejledningen, kan det medføre personskade eller død.

**for Forsigtig:** Tekst, der er fremhævet på denne måde viser, at hvis du ikke følger vejledningen, kan det medføre beskadigelse af udstyret eller tab af data.

**BEMÆRK:** Tekst, der er fremhævet på denne måde, indeholder vigtige supplerende oplysninger.

# **Indholdsfortegnelse**

#### **[Om denne brugervejledning](#page-2-0)**

#### **[1. Produktfunktioner](#page-4-0)**

#### **[2. Retningslinjer for sikkerhed og vedligeholdelse](#page-5-0)**

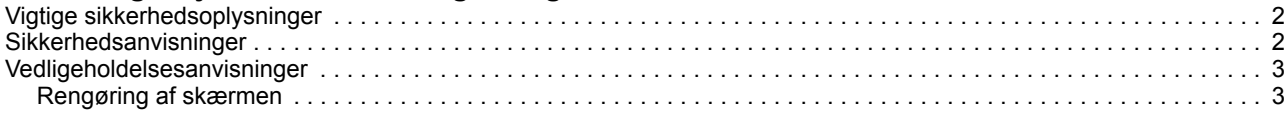

#### **[3. Opsætning af skærmen](#page-7-0)**

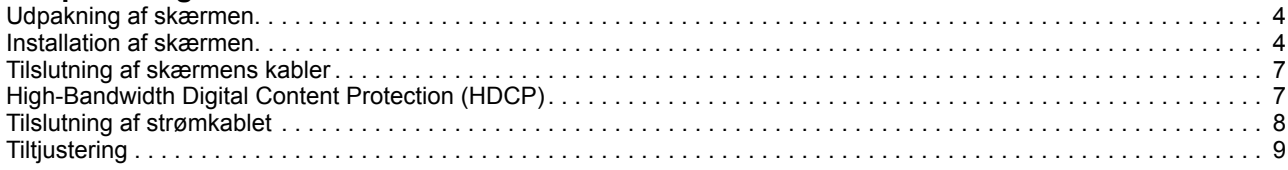

#### **[4. Betjening af skærmen](#page-13-0)**

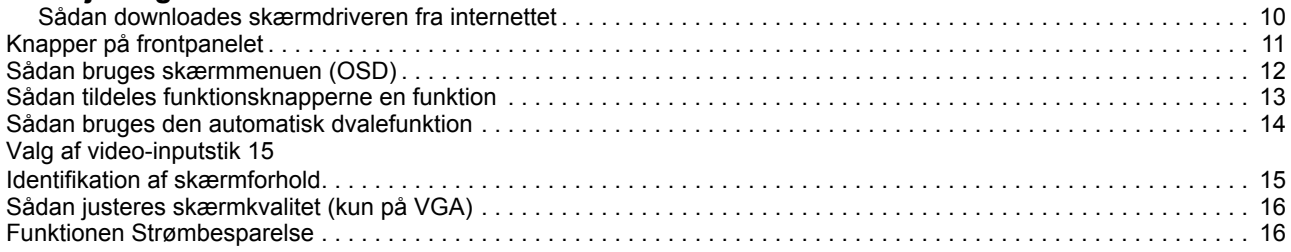

#### **[A. Problemløsning](#page-20-0)**

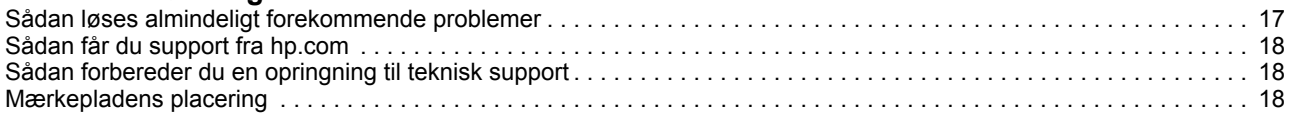

#### **[B. Tekniske specifikationer](#page-22-0)**

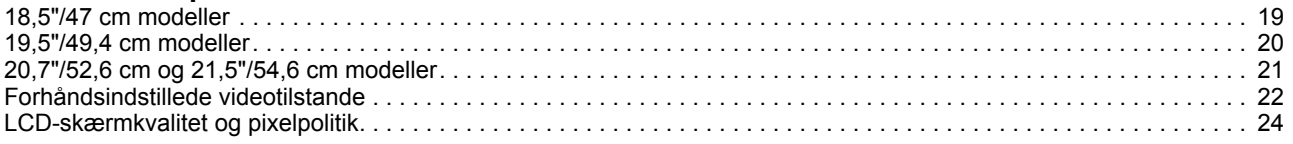

## <span id="page-4-0"></span>**1. Produktfunktioner**

HP LCD-skærmene (LCD - liquid crystal display (flydende krystaller)) indeholder en skærme med en aktiv matriks af tyndfilmtransistorer (TFT) med følgende egenskaber:

- Skærme i stort format
- Maksimal grafikopløsning: 1366 x 768 ved 60Hz (18,5") 1440 x 900 ved 60Hz (19,5") 1920 x 1080 ved 60Hz (20,7" 21,5")

Desuden understøttelse af fuld skærm i lavere opløsninger

- VGA analogt signal
- DVI digitalt signal (på udvalgte modeller)
- Gode synsmuligheder fra både siddende og stående position, samt hvis man bevæger sig fra den ene side af skærmen til den anden
- Justering af hældningen
- Aftagelig fod
- Indbyggede stereohøjttalere
- Stik med sikkerhedslås til sikkerhedskabel (sikkerhedskabel skal købes separat)
- Plug and Play, hvis dette understøttes af dit computersystem
- Tilpasninger i skærmmenu (On-Screen Display (OSD)) på flere sprog gør konfiguration og skærmoptimering let
- Mulighed for strømbesparelse for at reducere strømforbrug
- HDCP (High Bandwidth Digital Content Protection) på DVI-input

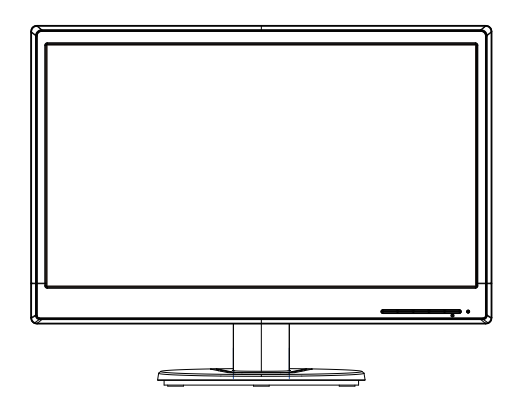

**BEMÆRK:** Lov- og sikkerhedsmæssige oplysninger kan findes i afsnittet *Produktbemærkninger*, som findes i den medfølgende dokumentation. Du kan finde opdateringer til brugervejledningen til produktet på http://www.hp.com/support, hvor du skal vælge dit land. Vælg Drivere & Downloads og følg skærmvejledningen.

## <span id="page-5-0"></span>**2. Retningslinjer for sikkerhed og vedligeholdelse**

### <span id="page-5-1"></span>**Vigtige sikkerhedsoplysninger**

Der medfølger et strømkabel til skærmen. Hvis du bruger et andet strømkabel, skal du sikre dig, at både det og strømkilden passer til skærmen. Du kan finde oplysninger om det korrekte strømkabel til skærmen i *Bemærkninger til produktet* på medie-cd'en, hvis en sådan medfølger, eller i den medfølgende dokumentation.

A **ADVARSEL!** For at mindske risikoen for elektrisk stød eller beskadigelse af udstyret:

- Du må ikke fjerne strømkablets jordforbindelse. Jordforbindelsen er en vigtig sikkerhedsfunktion.
- Sæt strømkablet i en stikkontakt med jordforbindelse, og som er let tilgængelig.
- Afbryd for strømmen til produktet ved at tage stikket ud af stikkontakten.

Læg af sikkerhedsmæssige grunde ikke noget på strømkabler eller andre ledninger. Læg dem, så man ikke ved et uheld kan snuble over dem. Træk ikke i kablerne. Når du skal tage stikket ud af stikkontakten, skal du trække i stikket og ikke i ledningen.

Du kan mindske risikoen for alvorlige skader ved at læse afsnittet *Anvisninger om sikkerhed og praktisk brug*. Den beskriver korrekt indretning, placering og gode arbejdsvaner for computerbrugeren og indeholder vigtige oplysninger om sikkerhedsaspekter i forbindelse med elektricitet og mekanik. Du kan finde vejledningen på nettet på http://www.hp.com/ergo.

**FORSIGTIG:** Af hensyn til beskyttelse af skærmen samt computeren bør alle strømkabler til computeren samt dens perifere enheder (som fx en skærm, printer, scanner) tilsluttes strømmen igennem et nødstrømsanlæg som fx en strømskinne eller en UPS (Uninterruptible Power Supply), der beskytter mod udsving i strømmen. Ikke alle strømskinner beskytter mod strømudsving. Strømskinnen skal være mærket specifikt med denne funktion. Brug en strømskinne, hvor producenten har Produktansvar, så du kan få udskiftet udstyret, hvis nødstrømssikringen ikke fungerer.

Stil kun HP LCD-skærmen på møbler i en passende størrelse og som kan bære skærmen.

**ADVARSEL:** LCD-skærme, der står på upassende steder som fx kommoder, bogreoler, hylder, skriveborde, højttalere, skænke eller transportvogne kan vælte og forårsage personskader. Du skal være omhyggelig med at trække ledninger og kabler til LCD-skærmen, så man ikke kommer til at snuble eller trække i dem.

### <span id="page-5-2"></span>**Sikkerhedsanvisninger**

- Brug kun en strømforsyning og et strømkabel, der er egnet til denne skærm, iht. angivelsen på skærmens mærkeplade.
- Vær sikker på at det samlede strømforbrug for de produkter, der er tilsluttet stikkontakten, ikke overstiger den for stikkontakten maks. tilladte, og at strømkablet også er dimensioneret til det samlede strømforbrug. Kig på effektangivelsen for at fastslå hvert apparats strømforbrug.
- Montér skærmen tæt ved en stikkontakt, som du let kan nå. Afbryd strømmen til skærmen ved at trække stikket ud af stikkontakten. Træk aldrig stikket ud ved at trække i ledningen.
- Der må ikke stilles noget på strømkablet. Træd ikke på strømkablet.

### <span id="page-6-0"></span>**Vedligeholdelsesanvisninger**

Sådan optimerer du skærmens ydeevne og levetid:

- Forsøg ikke selv at åbne for kabinettet eller at reparere produktet. Juster kun på de knapper, som er beskrevet i brugsanvisningen. Hvis skærmen ikke betjenes korrekt, eller hvis den er røget på gulvet eller er blevet beskadiget, skal du kontakte en autoriseret HP-forhandler, salgssted eller servicecenter.
- Brug kun en strømforsyning og et strømkabel, der er egnet til denne skærm, iht. angivelsen på skærmens mærkeplade.
- Vær sikker på at det samlede strømforbrug for de produkter, der er tilsluttet stikkontakten, ikke overstiger den for stikkontakten maks. tilladte, og at strømkablet også er dimensioneret til det samlede strømforbrug. Kig på effektangivelsen for at fastslå hvert apparats strømforbrug.
- Montér skærmen tæt ved en stikkontakt, som du let kan nå. Afbryd strømmen til skærmen ved at trække stikket ud af stikkontakten. Træk aldrig stikket ud ved at trække i ledningen.
- Sluk for skærmen, når den ikke er i brug. Du kan forlænge skærmens levetid betydeligt ved at bruge en pauseskærm og ved at slukke for skærmen, når den ikke er i brug
- Hullerne og åbningerne i kabinettet er beregnet til ventilation. Disse åbninger må ikke blokeres eller tildækkes. Du må aldrig stikke nogen genstande ind i kabinettets stik eller andre åbninger.
- Pas på ikke at tabe skærmen, og anbring den kun på faste overflader.
- Der må ikke stilles noget på strømkablet. Træd ikke på strømkablet.
- Opstil skærmen et sted med god ventilation og væk fra stærk belysning, varme eller fugt.
- Hvis du afmonterer skærmens fod, skal du lægge skærmen med forsiden nedad på et blødt tæppe el.lign. for at undgå at ridse eller beskadige den.

### <span id="page-6-1"></span>**Rengøring af skærmen**

- 1. Sluk for skærmen og computeren.
- 2. Træk stikket til skærmen ud af stikkontakten eller strømskinnen.
- 3. Rengør skærmens plastikdele med en ren og let fugtet klud.
- 4. Rengør skærmens forside med en antistatisk skærmklud.

**FORSIGTIG:** Du må ikke bruge rensebenzin, fortynder, salmiakspiritus eller andre flygtige midler til rengøring af skærmens dele. Disse kemikalier kan beskadige kabinettets overflade og selve skærmen.

## <span id="page-7-0"></span>**3. Opsætning af skærmen**

### <span id="page-7-1"></span>**Udpakning af skærmen**

- 1. Pak skærmen ud. Kontrollér at pakkens indhold er korrekt. Gem emballagen.
- 2. Sluk for computeren og andre tilsluttede apparater.
- 3. Klargør et plant område, hvor du kan samle skærmen. Du vil muligvis få brug for at fladt, blødt og sikkert sted at lægge skærmen med forsiden nedad, mens du forbereder samlingen af den.

### <span id="page-7-2"></span>**Installation af skærmen**

Du kan opstille skærmen på et skrivebord, eller du kan montere den på væggen. Anbring skærmen et passende sted ved god plads omkring den nær computeren. Tilslut skærmkablerne, når du har opstillet skærmen.

#### **Forberedelse af skærmen til brug på et skrivebord**

1. Læg skærmen med forsiden nedad på et fast, blødt og sikkert bord, hvor skærmens foddel kan hænge ud over bordkanten.

**FORSIGTIG:** Skærmen går let i stykker. Undgå at røre ved eller trykke på LCDskærmen, da dette kan beskadige den.

2. Tryk søjlen på skærmens støttesøjle indtil den låses på plads.

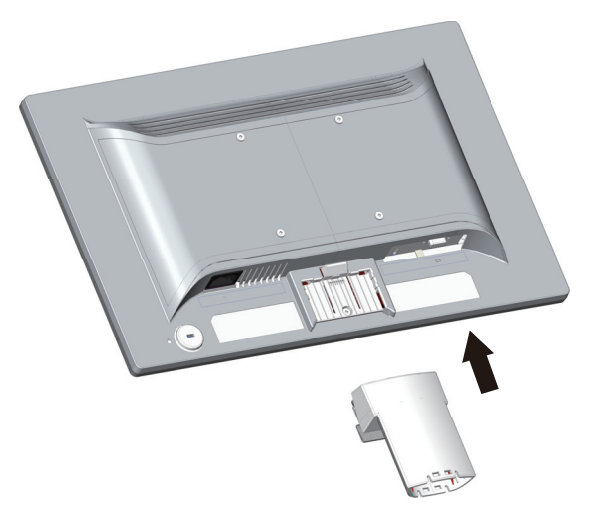

3. Tryk foden i søjlen indtil den låses på plads.

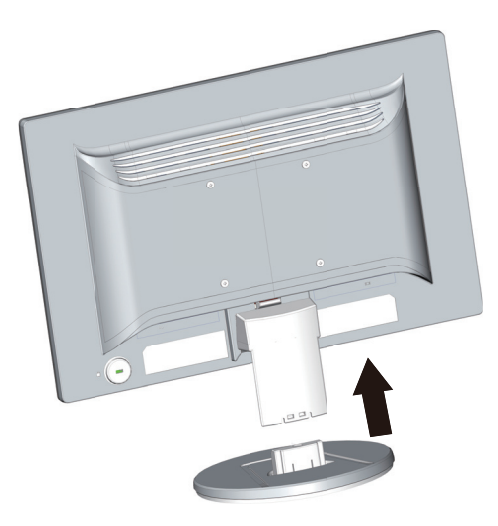

4. Stil skærmen op på en plan, fast overflade.

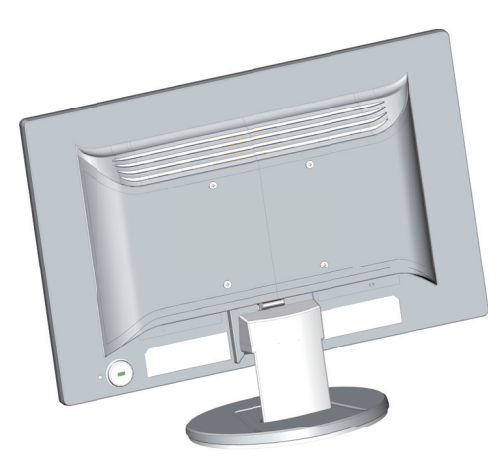

#### **Forberedelse af skærmen til vægmontering**

1. Kontrollér at vægbeslaget er korrekt monteret.

**ADVARSEL!** For at mindske risikoen for personskade og for beskadigelse af udstyret skald u kontrollere, at vægbeslaget er monteret korrekt og sikkert på væggen, før du monterer skærmen. Der henvises til de instruktioner, der fulgte med vægbeslaget. Kontrollér, at vægbeslaget kan bære skærmens vægt.

- 2. Træk strømkabel og andre kabler ud af skærmen.
- 3. Læg skærm med forsiden nedad på en flad og beskyttet overflade.

4. Træk foden ud af bunden af skærmen.

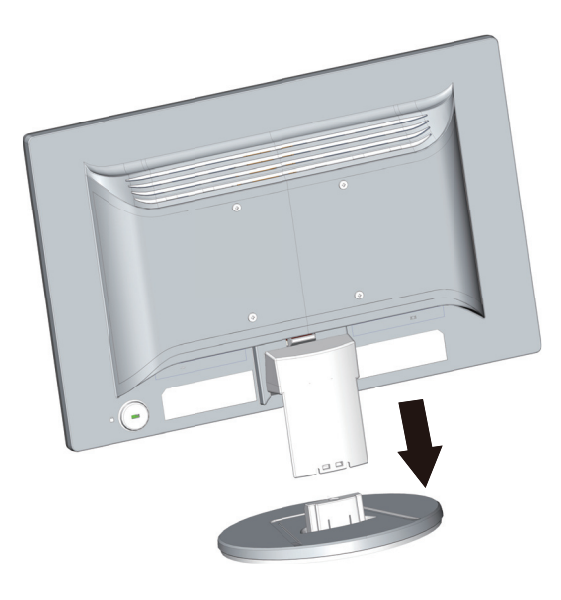

- 5. Du kan nu se 4 huller med gevind på skærmens bagpanel. Disse huller bruges til skruer til montering af svingbeslag eller andre monteringsbeslag på skærmens bagside.
- 6. Følg de instruktioner, der fulgte med monteringsbeslaget, for at sikre, at skærmen monteres korrekt. De 4 huller med gevind på skærmens bagside overholder VESA-standarden for montering af fladskærme.
- 7. Montér et svingbeslag eller et andet monteringsbeslag.

**BEMÆRK:** Dette apparat er beregnet til at blive monteret med et beslag af typen UL eller CSA.

**FORSIGTIG:** Denne skærm understøtter VESA Industristandard 100 mm monteringshuller. Hvis du bruger en tredjeparts monteringsløsning til skærmen, skal du bruge 4 stk. 4x10 mm 0,7 gevind skruer. Du må ikke bruge længere skruer, da de kan beskadige skærmen. Det er vigtigt at kontrollere, at producentens monteringsbeslag overholder VESA-standarden, og at den er beregnet til at bære skærmens vægt. For at opnå den bedste ydeevne er det vigtigt at bruge de strømkabler og videokabler, der følger med skærmen.

### <span id="page-10-0"></span>**Tilslutning af skærmens kabler**

#### **Sådan tilsluttes et VGA-kabel (analog) eller et DVI-D-kabel (digital)**

Brug et VGA-kabel eller et DVI-D-kabel til at forbinde din skærm til computeren. Hvis du vil bruge DVI, skal du have et grafikkort med DVI-udgang. Stikkene sidder bag på skærmen. Husk at strømmen til computeren og skærmen skal være afbrudt.

1. Sådan tilsluttes et VGA-kabel:

Sæt den ene ende af VGA videokablet i stikket bag på skærmen, og den anden ende til VGA-stikket på computeren.

2. Sådan tilsluttes et DVI-D-kabel (på udvalgte modeller):

Sæt den ene ende af DVI-D videokablet i stikket bag på skærmen, og den anden ende til DVI-D-stikket på computeren. Du kan kun bruge dette kabel, hvis computeren har et grafikkort med DVI-udgang. Der følger et DVI-D-kabel med til skærmen.

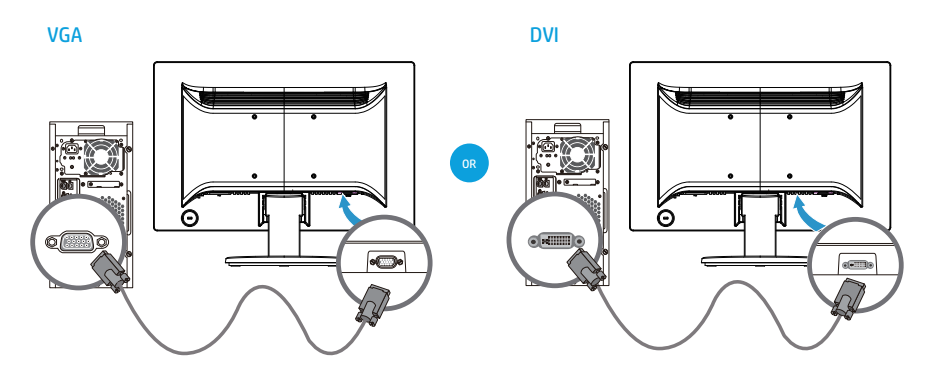

**BEMÆRK:** Placering af stikkene kan være forskellige.

**BEMÆRK:** Hvis du bruger et VGA- eller et DVI-signal, skal lydsignalet tilsluttes separat, da VGA- og DVI-signaler kun overfører videodata og ikke lyddata.

### <span id="page-10-1"></span>**High-Bandwidth Digital Content Protection (HDCP)**

Skærmen understøtter HDCP og kan modtage indhold i HD-format. Indhold i HDformat tilgængeligt fra mange kilder som fx Blu-ray-afspillere eller HDTV-udsendelser over frit signal eller fra kabel. Hvis du ikke har en skærm, der understøtter HDCP, vil skærmen være blank eller vise et billede i lavere opløsning, hvis du sender beskyttet indhold i HD-format til den. Computerens grafikkort samt skærmen skal begge understøtte HDCP for at du kan vise beskyttet indhold.

### <span id="page-11-0"></span>**Tilslutning af strømkablet**

1. Overhold alle advarsler vedr. elektricitet og strøm

**ADVARSEL!** For at mindske risikoen for elektrisk stød eller beskadigelse af udstyret: Du må ikke fjerne strømkablets jordforbindelse. Jordforbindelsen er en vigtig sikkerhedsfunktion.

Sæt strømkablet til en stikkontakt med jordforbindelse.

Sørg for at stikkontakten med jordforbindelse er let tilgængelig, og at den er placeret så tæt på udstyret som muligt. Strømkablet skal lægges på en sådan måde, at man ikke kommer til at træde på den eller mase den mod noget.

Læg ikke noget på strømkabler eller andre ledninger. Læg dem, så man ikke ved et uheld kan snuble over dem. Træk ikke i kablerne.

Se "Tekniske specifikationer" (Appendiks B) for yderligere oplysninger.

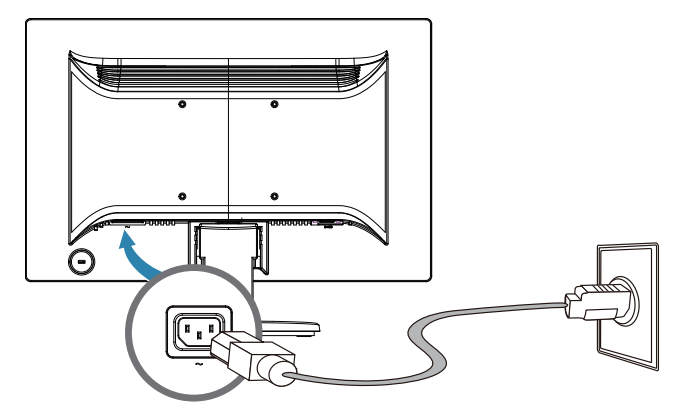

2. Sæt den ene ende af strømkablet til skærmen og den anden ende til en stikkontakt.

**ADVARSEL!** For at undgå at få elektrisk stød, skal du gøre følgende, hvis du ikke har adgang til en stikkontakt med jordforbindelse: (1) Du bør bruge en stikadapter, der indeholder korrekt jordforbindelse. (2) Du bør få monteret en stikkontakt med jordforbindelse.

## <span id="page-12-0"></span>**Tiltjustering**

For at opnå optimal synsvinkel på skærmen, kan du vippe den efter behov på følgende måde:

- 1. Sæt dig foran skærmen og hold fast i skærmfoden, så skærmen ikke vælter, når du vipper den.
- 2. Juster skærmens tilt ved at flytte skærmens øverste kant imod dig eller væk fra dig, uden at røre ved selve skærmens forside.

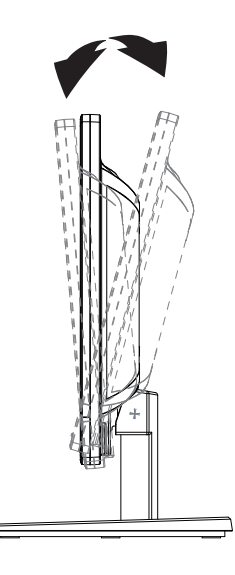

## <span id="page-13-0"></span>**4. Betjening af skærmen**

**BEMÆRK:** Du skal muligvis installere de digitalt signerede skærmdrivere (INFeller ICM-filer). Hvis du finder ud af at driverne skal opdateres, kan du installere skærmdriverne INF og ICM fra internettet.

### <span id="page-13-1"></span>**Sådan downloades skærmdriveren fra internettet**

Sådan henter du den nyeste version af drivere og software fra HP's support-websted:

- 1. Der henvises til: **http://www.hp.com/support**.
- 2. Vælg **Drivers & Downloads**, indtast din skærmmodel i feltet "Find efter produkt", og klik på **Start**.
- 3. Vælg din skærm på listen, hvis nødvendigt.
- 4. Vælg dit operativsystem, og klik derefter på **Next (Næste)**.
- 5. Klik på **Driver Display/Monitor (Driver Display/Skærm)**, for at åbne listen over drivere.
- 6. Klik på den ønskede driver.
- 7. Klik på fanen **System Requirements (Systemkrav)**, og sørg for at dit system overholder minimumskravene.
- 8. Klik på **Download**, og følg instruktioner på skærmen, for at downloade softwaren.

## <span id="page-14-0"></span>**Knapper på frontpanelet**

 $\sqrt{\sqrt{2}}$ ╗╢  $(1)$   $(2)$   $(3)$ 

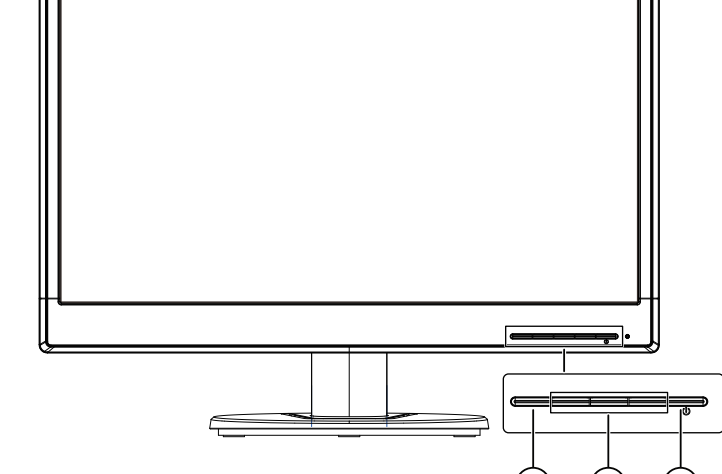

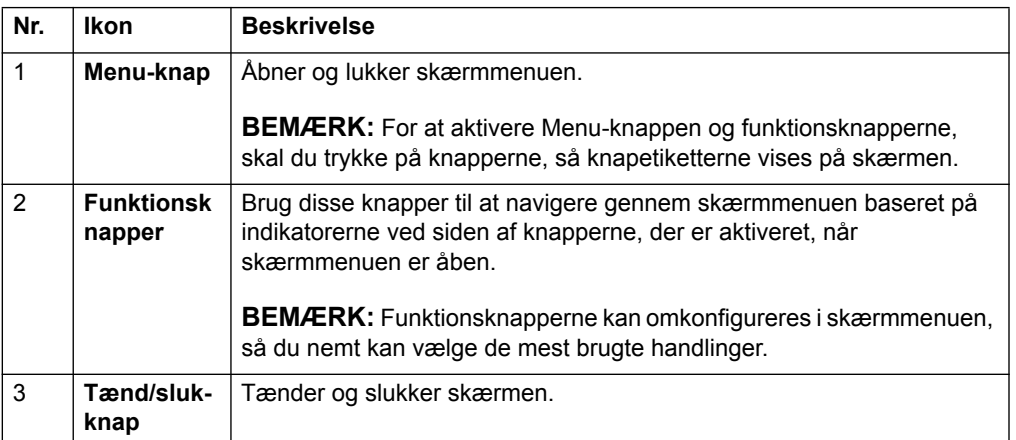

Skærmens knapper sidder nederst på frontpanelet

### <span id="page-15-0"></span>**Sådan bruges skærmmenuen (OSD)**

I skærmmenuen kan man indstille skærmbilledet efter eget ønske. Du kan åbne skærmmenuen og foretage justeringer ved brug af knapperne på skærmens forside.

For at åbne skærmmenuen og foretage justeringer, skal du gøre følgende:

- 1. Hvis skærmen ikke allerede er tændt, skal du trykke på tænd/sluk-knappen for at tænde for skærmen.
- 2. For at åbne skærmmenuen, skal du trykke på en af de fire funktionsknappen på forsiden af skærmen, og tryk derefter på Menu-knappen for at åbne skærmmenuen.
- 3. Brug de tre funktionsknapper til at navigere, vælge og justere i menupunkterne. Knapetiketterne er forskellige afhængig af den valgte menu eller undermenu.

Følgende tabel viser menupunkterne i skærmmenuen.

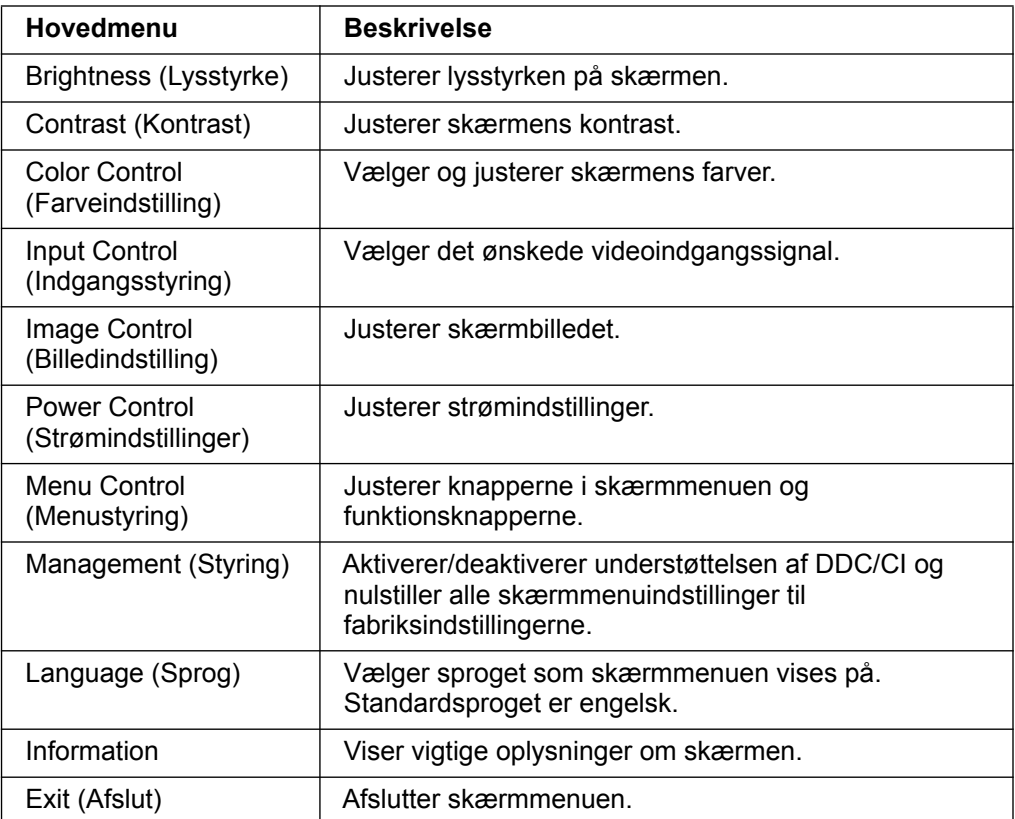

### <span id="page-16-0"></span>**Sådan tildeles funktionsknapperne en funktion**

Hvis der trykkes på en af de fire funktionsknapper på forsiden, aktiveres knappen og viser ikonerne over knapperne. Standardknapikonerne og funktionerne er vist nedenfor.

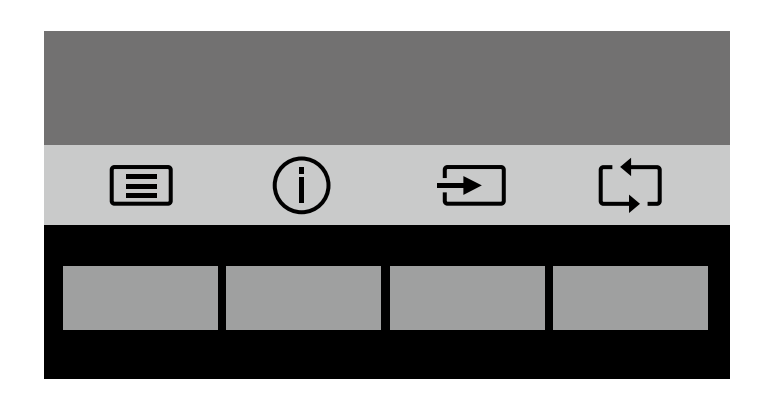

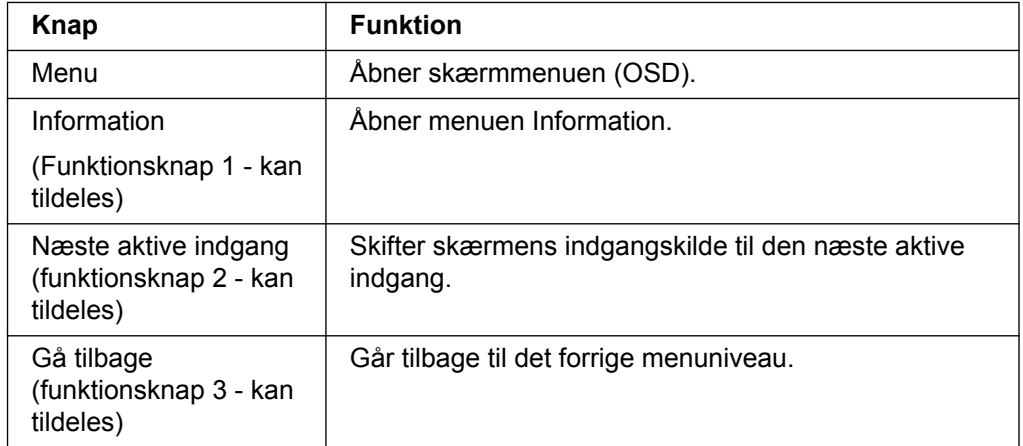

Du kan ændre funktionsknapperne fra deres standardfunktion, så når knapperne aktiveres, kan du hurtigt åbne ofte brugte menupunkter.

Sådan tildeles en funktion til funktionsknapperne:

- 1. Tryk på en af de fire funktionsknapper på forsiden for at aktivere knapperne, og tryk derefter på knappen Menu for at åbne skærmmenuen.
- 2. I skærmmenuen skal du vælge Menu Control (Menustyring) > Assign (Tildel) knapper og vælg derefter en af de tilgængelige funktioner til funktionsknappen.

**BEMÆRK:** Det er kun muligt, at tildele funktioner til de tre funktionsknapper. Du kan ikke tildele funktioner til knappen Menu eller tænd/sluk-knappen.

### <span id="page-17-0"></span>**Sådan bruges den automatisk dvalefunktion**

Skærmmenuen (OSD) indeholder et punkt der hedder "Automatisk dvale", der gør det muligt at sætte skærmen i dvale, hvor den bruger mindre strøm. Når den automatisk dvalefunktion slås til (er som standard slået til), bruger skærmen mindre strøm, når den forbundne pc går på strømbesparingstilstand (hverken nogen vandrette eller lodrette signaler).

Når skærmen går på strømbesparingstilstanden (dvale), bliver skærmen sort, baggrundslyset slukkes og strømindikatoren lyser gult. Skærmen bruger mindre end 0,5 W strøm, når den er på strømbesparingstilstanden. Skærmen aktiveres fra dvaletilstanden, når den forbundne pc sender et aktivt signal til skærmen (fx, hvis du bruger musen eller tastaturet).

Det er muligt at slå den automatisk dvalefunktion til og fra i skærmmenuen. Tryk på en af de fire funktionsknapper på forsiden for at aktivere knapperne, og tryk derefter på knappen Menu for at åbne skærmmenuen. I skærmmenuen skal du vælge Power Control (Strømstyring) > Auto- Sleep Mode (Automatisk dvalefunktion) > Off (Fra).

### <span id="page-18-0"></span>**Valg af video-inputstik**

Mulige inputstik er:

- VGA-stik (analog)
- DVI-D-stik (digitalt) (udvalgte modeller)

Skærmen registrerer automatisk, hvilke input der modtager gyldige videosignaler og viser tilsvarende billedet.

Det er muligt at tilslutte et VGA-kabel og/eller DVI-D-kabel. Hvis begge kabler tilsluttes, vælge DVI-indgangen som standard. Indgangskilden kan skiftes via menupunktet "Valg af indgang" i skærmmenuen.

### <span id="page-18-1"></span>**Identifikation af skærmforhold**

Der vises nogle særlige meddelelser på skærmen i følgende tilfælde:

- Monitor Status (Skærmstatus) når skærmen er tændt, eller hvis indgangskilden skiftes, vises en skærmstatus-besked i fem sekunder. Besked viser hvilken indgang det aktive signal sendes gennem, status på automatisk skift af kilde (On (til) eller Off (fra)), standard-kildesignalet, den indstillede skærmopløsning og de anbefalede skærmopløsningen.
- Input Signal Out of Range (Indgangssignalet er uden for rækkevidde) Skift opløsning til 1366 x 768 ved 60 Hz (18,5") eller 1440 x 900 ved 60 Hz (19,5") eller 1920 x 1080 ved 60 Hz (20,7" 21,5"). Viser at skærmen ikke understøtter indgangssignalet, da opløsningen og/eller opdateringshastigheden er indstillet til en højere værdi, end hvad skærmen understøtter.
- No Source Signal (Intet signal) viser at skærmen ikke modtager et videosignal fra pc'en. Se om pc'en eller kilden til signalet er slukket, eller er i en strømbesparende tilstand.
- Auto Adjustment in Progress (Automatisk justering i gang) Angiver at funktionen automatiske justering er i gang.
- Monitor Going to Sleep (Skærmen går i dvale) Angiver at skærmen er ved at gå i dvale.
- Check Video Cable (Kontroller videokablet) viser at videokablet ikke er tilsluttet ordentligt til computeren.
- OSD Lockout (Lås skærmmenu) skærmmenuen kan aktiveres og deaktiveres, ved at holde knappen Menu på forsiden nede i 10 sekunder. Hvis skærmmenuen er låst, vises advarselsmeddelelsen "Lås skærmmenu" i 10 sekunder.
	- Hvis skærmmenuen er låst, skal du holde knappen Menu nede i 10 sekunder for at låse den op.
	- Hvis skærmmenuen ikke er låst, skal du holde knappen Menu nede i 10 sekunder for at låse den.
- Power Button Lockout (Lås tænd/sluk-knap) viser at tænd/sluk-knappen er låst. Hvis tænd/sluk-knappen er låst, vises advarselsmeddelelsen "Lås tænd/slukknap".
	- Hvis tænd/sluk-knappen er låst, skal du holde tænd/sluk-knappen nede i 10 sekunder for at låse den op.
	- Hvis tænd/sluk-knappen ikke er låst, skal du holde tænd/sluk-knappen nede i 10 sekunder for at låse den.
- Dynamic Contrast Ratio On (Dynamisk kontrastforhold slået til) Angiver at Dynamisk kontrastforhold er slået til. Dette sker, hvis "Dynamisk kontrastforhold" slås til under menupunktet "Billedstyring".
- Dynamic Contrast Ratio Off (Dynamisk kontrastforhold slået fra) Angiver at Dynamisk kontrastforhold er slået fra. Dette sker, hvis "Dynamisk kontrastforhold" slås fra under menupunktet "Billedstyring".

### <span id="page-19-0"></span>**Sådan justeres skærmkvalitet (kun på VGA)**

Funktionen automatisk justering finjusterer automatisk billedkvaliteten mht. billedstørrelse, position, frekvens og fase, hver gang der vises en ny videotilstand. Hvis du ønsker mere præcis justeringer af VGA-indgangen, kan du bruge softwaren Auto Adjustment, som kan findes på supportsiden til dit produkt på www.hp.com/support. Hvis du vil opnå yderligere forbedringer i billedkvaliteten, kan du bruge knapperne Clock (Frekvens) og Phase (Fase) på skærmen til at finjustere billedet. Se afsnittet "Sådan optimeres analog video" i dette kapitel.

Optimering af analog video

Nogle skærme indeholder avancerede elektroniske kredsløb, der bevirker, at skærmen kan fungere som en almindelig analog skærm. Du kan bruge 2 knapper i skærmmenuen til at forbedre skærmens ydeevne ved analoge billeder:

**Clock (Frekvens)** - Forøg eller sænk værdien for at mindske eventuelle vertikale linjer eller striber på skærmens baggrund.

**Phase (Fase)** - Forøg eller sænk værdien for at mindske forvrængede eller rystende billeder.

Brug kun disse knapper, hvis funktionen automatiske justering ikke giver et tilstrækkeligt godt billede i analog-tilstand. Sådan opnås det bedste resultat:

- 1. Lad skærmen blive varm i op til 30 minutter, før du justerer.
- 2. Åbn skærmmenuen og vælg Billedkonfiguration.
- 3. Indstil først klok-indstillingerne først, da fase-indstillingerne afhænger af klokindstillingerne. Når klok- og fase-indstillingerne indstilles, og skærmbilledet forvrænges, skal du fortsætte med at indstille indtil forvrængninger forsvinder. Du kan gendanne fabriksindstillingerne ved at åbne skærmmenuen, vælge Nulstilling til fabriksindstillinger og dernæst vælge Ja.

### <span id="page-19-1"></span>**Funktionen Strømbesparelse**

Når skærmen er i normal tilstand, er Strømindikatoren blå, og skærmen bruger normal effekt. Vedr. strømforbrug henvises til "Tekniske specifikationer" (Appendiks B). Skærmen understøtter også en strømsparefunktion, som er styret af computeren. Når skærmen er i tilstanden med mindsket strømforbrug, er skærmen blank, baggrundsbelysningen er slået fra og strømindikatoren lyser gult. Skærmen bruger minimalt med strøm. Når skærmen "aktiveres" fra dvale, skal den kortvarigt varme op, før den igen vender tilbage til normal tilstand. Den energibesparende tilstand med mindsket strømforbrug aktiveres, hvis skærmen ikke registrerer hverken et horisontalt eller vertikalt synkroniseringssignal. Strømsparefunktionen skal aktiveres på computeren, for at denne funktion fungerer. Der henvises til computerens brugervejledning vedr. instruktioner om konfigurering af energisparefunktionerne (som nogle gange kaldes for strømstyringsfunktioner).

 **BEMÆRK:** Energisparefunktionen fungerer kun, når skærmen er tilsluttet en computer med energisparefunktioner.

# <span id="page-20-0"></span>**A. Problemløsning**

## <span id="page-20-1"></span>**Sådan løses almindeligt forekommende problemer**

Følgende tabel viser nogel mulige problemer, deres mulige årsag samt anbefalede løsninger:

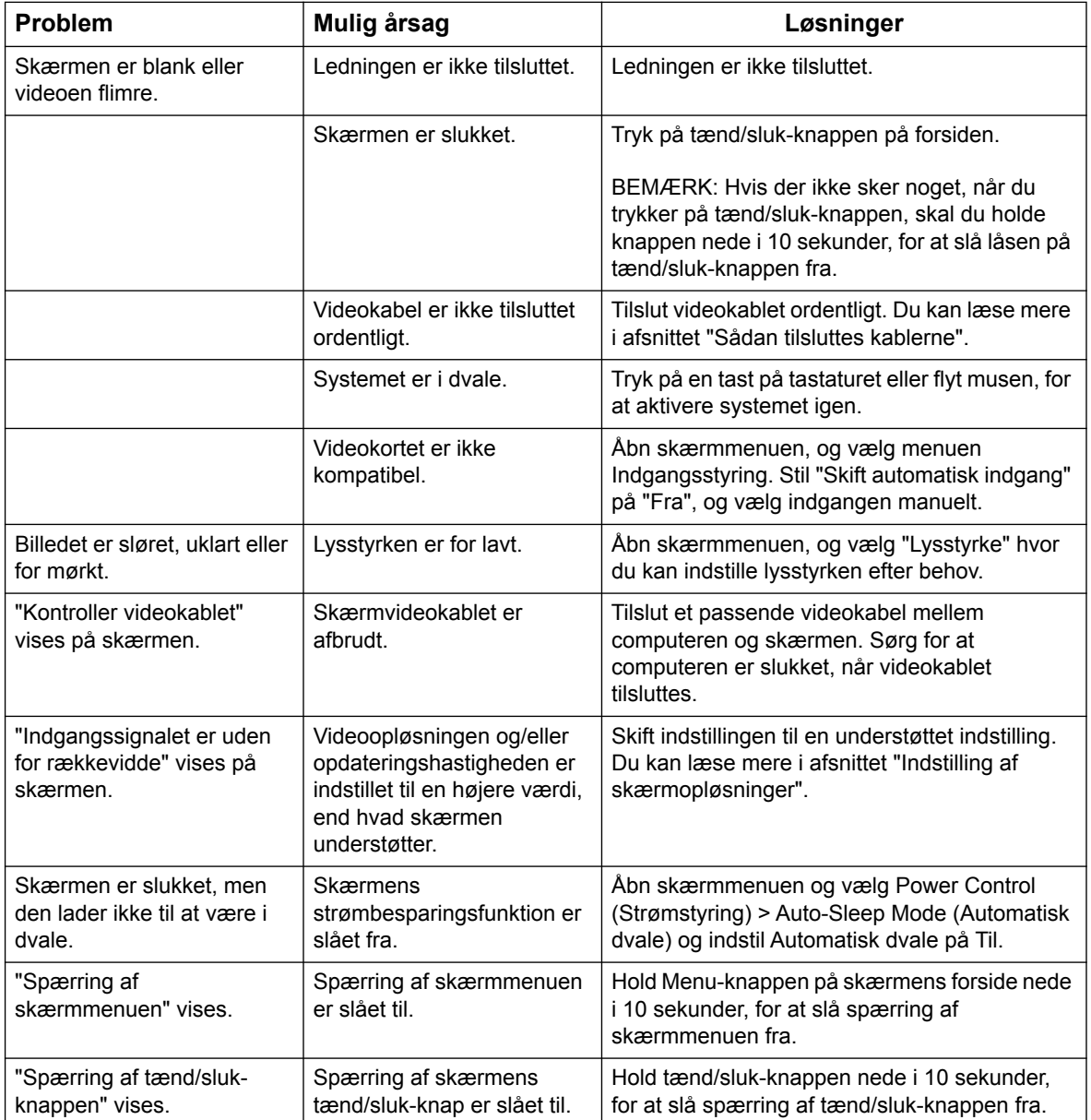

### <span id="page-21-0"></span>**Sådan får du support fra hp.com**

Inden du kontakter kundeservice, bedes du venligst se HP's tekniske support på: http://www.hp.com/support

Vælg land/område og følg links til supportsiden for skærmen.

### <span id="page-21-1"></span>**Sådan forbereder du en opringning til teknisk support**

Hvis du ikke kan løse dit problem vha. forslagene til problemløsning i dette afsnit, kan du ringe til teknisk support. For kontaktoplysninger til teknisk support henvises til den skrevne dokumentation, der følger med skærmen.

#### **Du bør have følgende oplysninger klar, når du ringer:**

- Skærmens modelnr. (findes på mærkatet bag på skærmen)
- Skærmens serienummer (findes på mærkatet bag på skærmen samt i skærmmenuen under menupunktet Information)
- Købsdato på fakturaen
- En beskrivelse af de forhold, hvorunder problemet opstår
- Modtagne fejlmeddelelser
- Hardwarekonfiguration
- Navn og version af hardware og software, du bruger

### <span id="page-21-2"></span>**Mærkepladens placering**

Skærmens mærkeplade indeholder produktnr. og serienr. Du får muligvis brug for disse numre, når du kontakter HP vedr. din skærmmodel.

Produktmærkatet findes bag på skærmen.

## <span id="page-22-0"></span>**B. Tekniske specifikationer**

Alle specifikationer angiver de værdier, der typisk gælder fra HP's komponentproducenter. De faktiske værdier kan variere både op og ned.

Behandling af skærmpanel: Polariserende behandling mod genskin og med beskyttende overflade

Input-terminal:

VGA-stik

DVI-D-stik (på udvalgte modeller)

## <span id="page-22-1"></span>**18,5"/47 cm modeller**

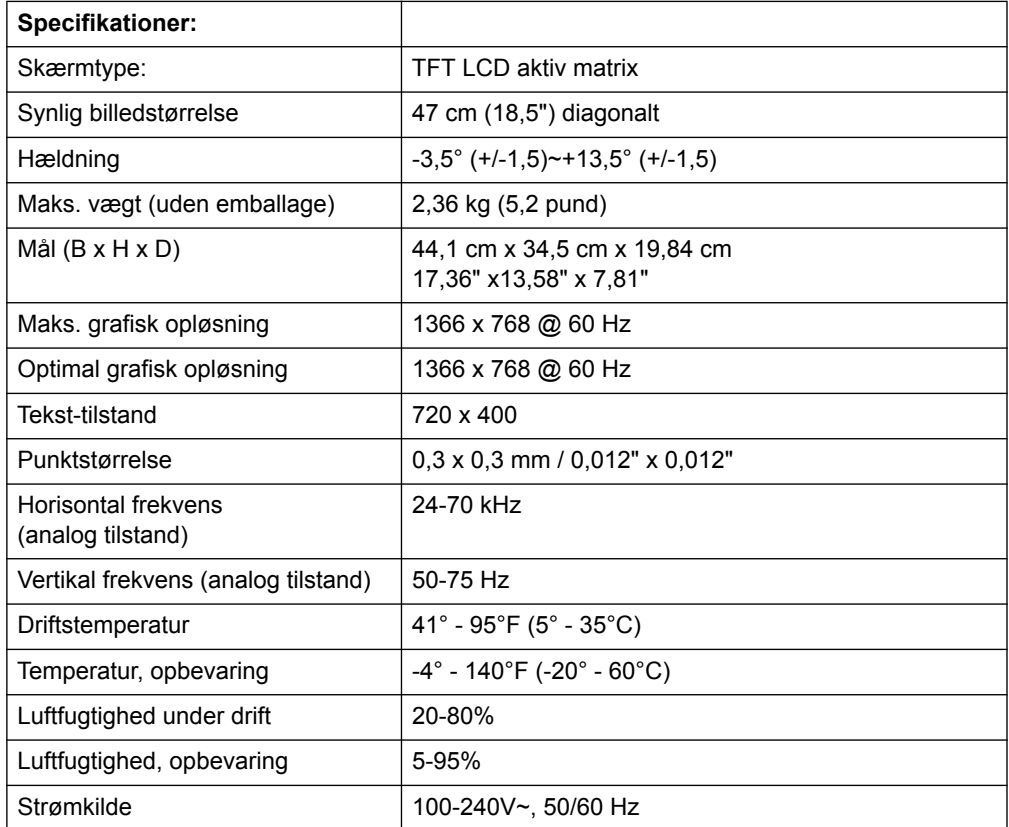

# <span id="page-23-0"></span>**19,5"/49,4 cm modeller**

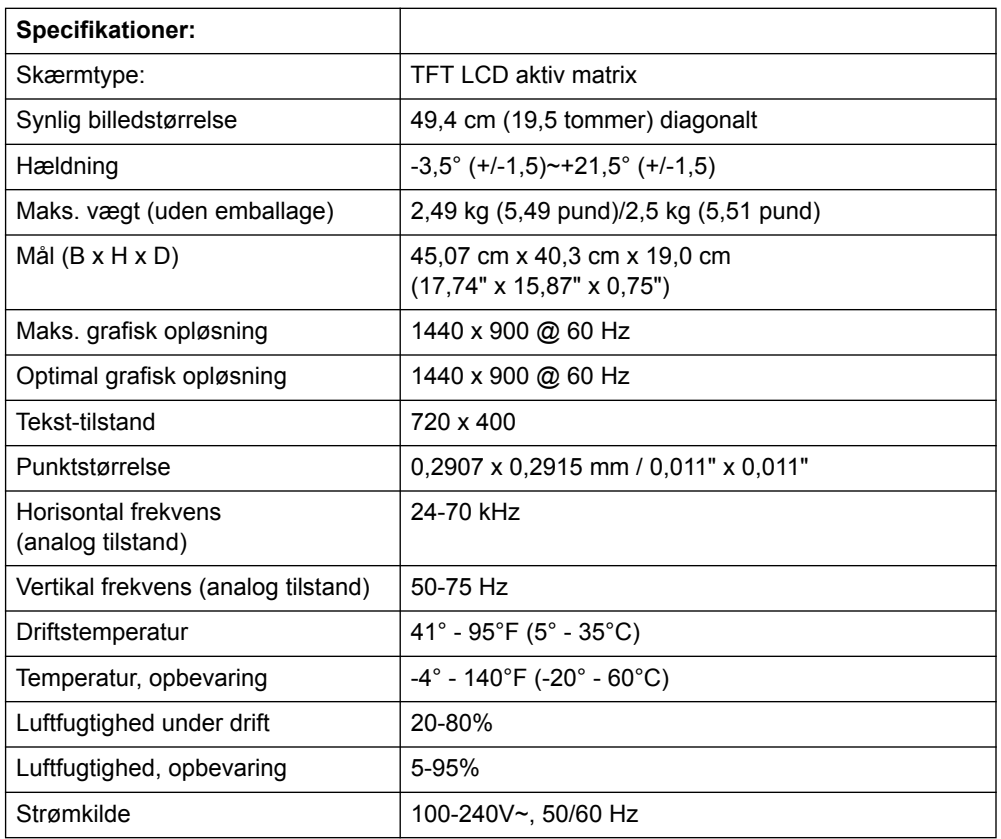

# <span id="page-24-0"></span>**20,7"/52,6 cm og 21,5"/54,6 cm modeller**

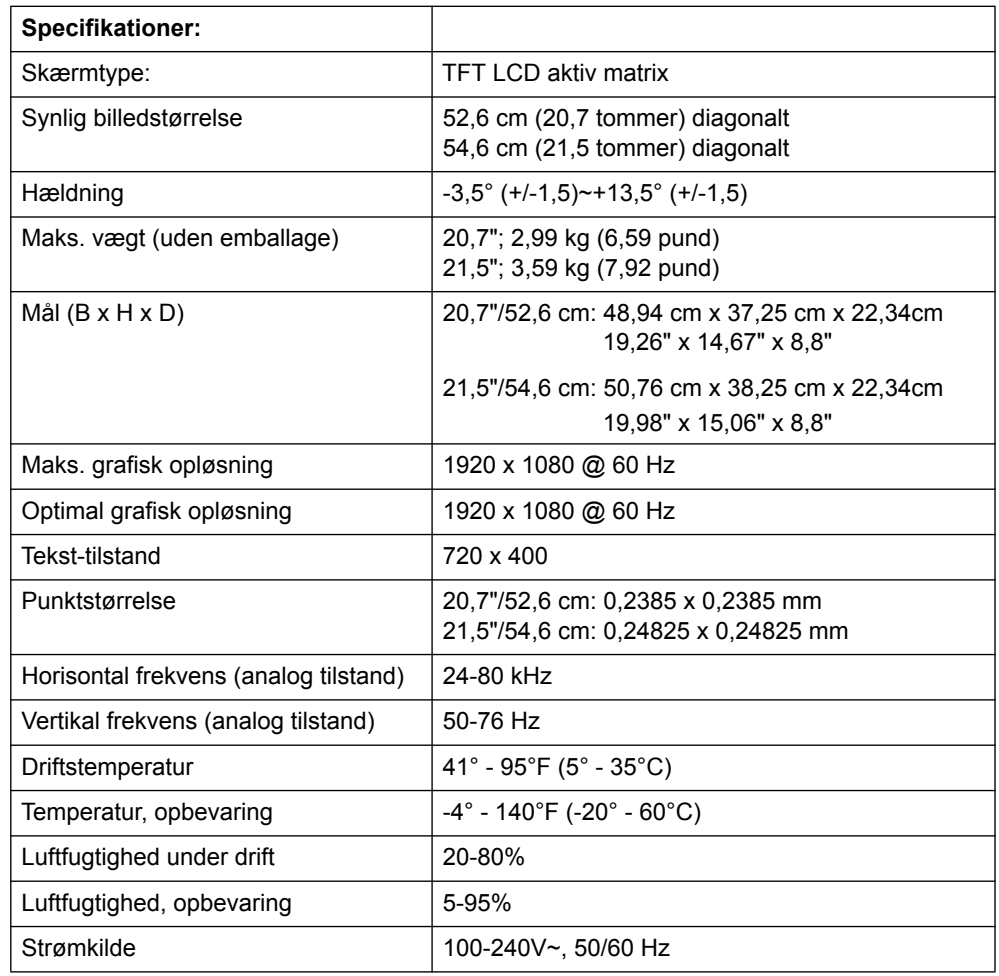

### <span id="page-25-0"></span>**Forhåndsindstillede videotilstande**

Skærmen genkender automatisk mange forhåndsindstillede videotilstand, der vil vise korrekt størrelse og være centreret på skærmen.

### **18,5"/47 cm modeller**

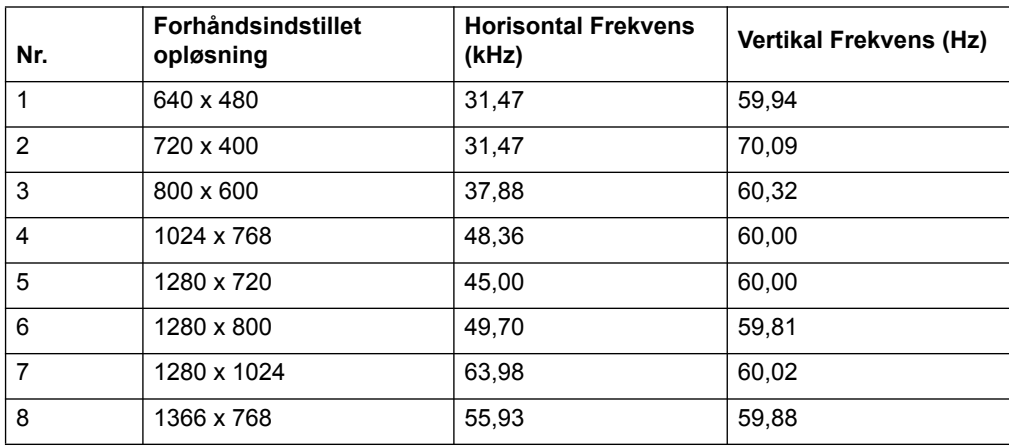

#### **19,5"/49,4 cm modeller**

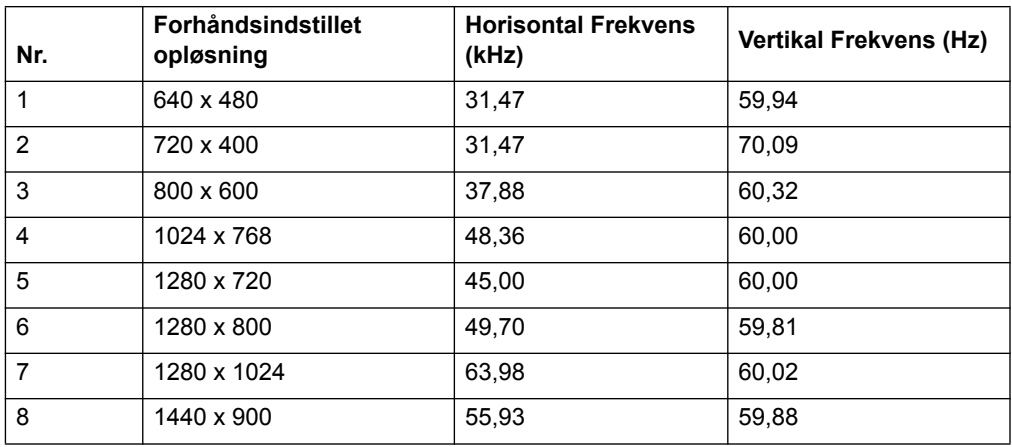

## **20,7"/52,6 cm modeller**

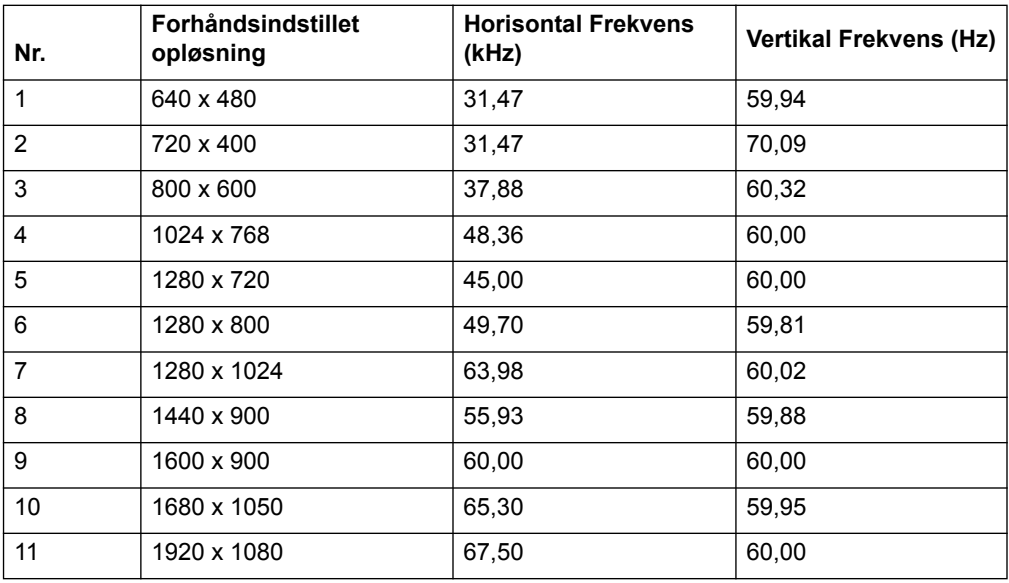

### **21,5"/54,6 cm modeller**

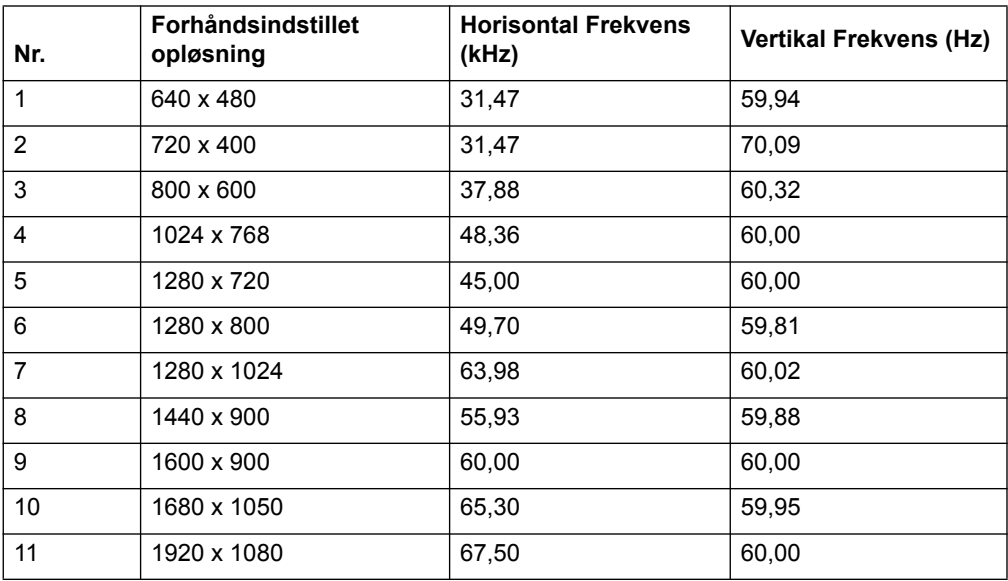

### <span id="page-27-0"></span>**LCD-skærmkvalitet og pixelpolitik**

Denne LCD-skærm anvender præcisionsteknologi og er produceret efter høje standarder, som sikrer problemfri drift. Ikke desto mindre kan skærmen have kosmetiske uperfektheder, der vises som små lyse eller mørke prikker. Dette er almindeligt forekommende for LCD-skærme, der benyttes i produkter fra alle producenter, og er ikke et problem specifikt for din LCD-skærm. Disse uperfektheder forårsages af én eller flere defekte pixels eller delpixels.

En pixel består af en rød, en grøn og en blå delpixel. En defekt pixel er altid tændt (en hvid prik på en mørk baggrund), eller den er altid slukket (en mørk prik på en lys baggrund). Det første tilfælde er det mest synlige. En defekt delpixel (defekt prik) er mindre synlig end en defekt pixel, den er mindre og kun synlig på bestemte baggrunde.

Hvis du vil se, om din skærm har defekte pixels, skal du kigge på skærmen under normale driftforhold og i normal drifttilstand i en understøttet opløsning og opdateringsfrekvens, i en afstand af ca. 50 cm. Vi forventer, at branchen som helhed med tiden fortsat vil forbedre evnen til at producere skærmpaneler med stadigt færre uperfektheder, og vi vil tilpasse disse retningslinjer i takt med disse forbedringer. Du kan finde flere oplysninger om din LCD-skærm på HP's hjemmeside på: http://www.hp.com/support.